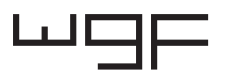

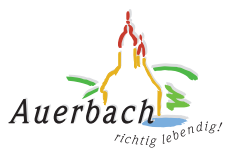

## SCHRITT-FÜR-SCHRITT ANLEITUNG ZUR DIGITALEN BETEILIGUNG

*Für welche Flächen in Auerbach und Umgebung wünschen Sie sich im Zuge einer Landesgartenschau eine Aufwertung?*

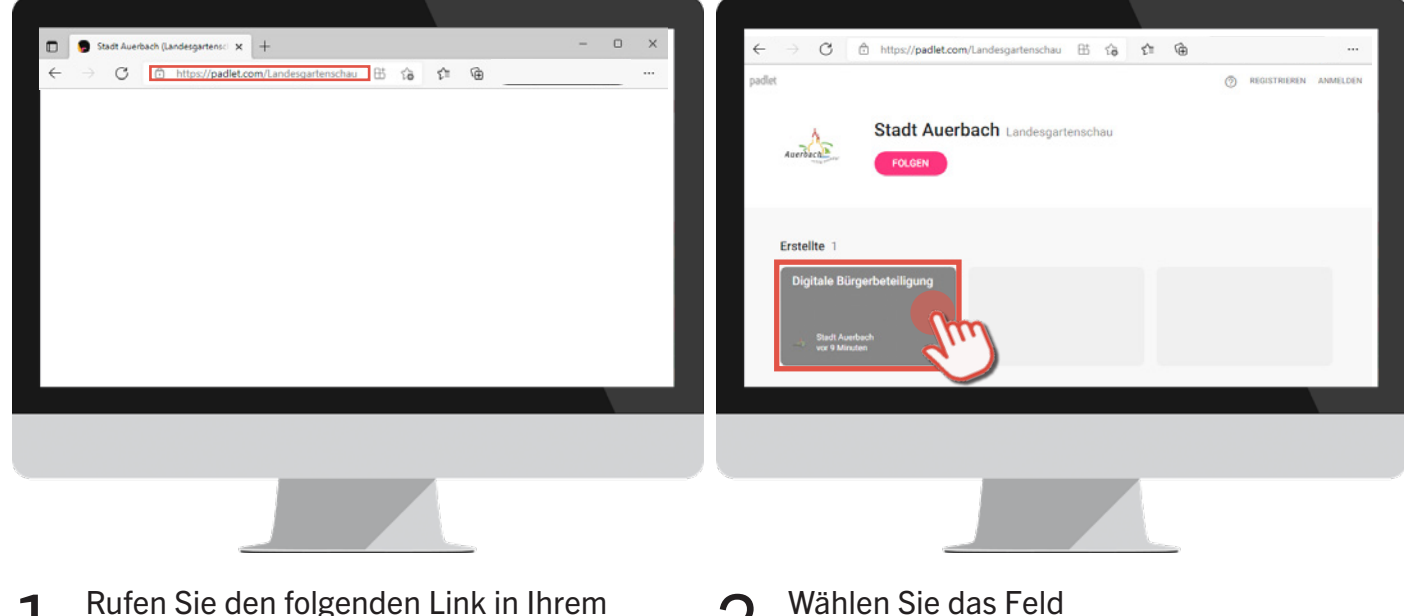

1. Rufen Sie den folgenden Link in Ihrem 2. **Internetbrowser auf:** [padlet.com/LandesgartenschauAuerbach](http://padlet.com/Landesgartenschau)

Z. Manshers Scheenligung"

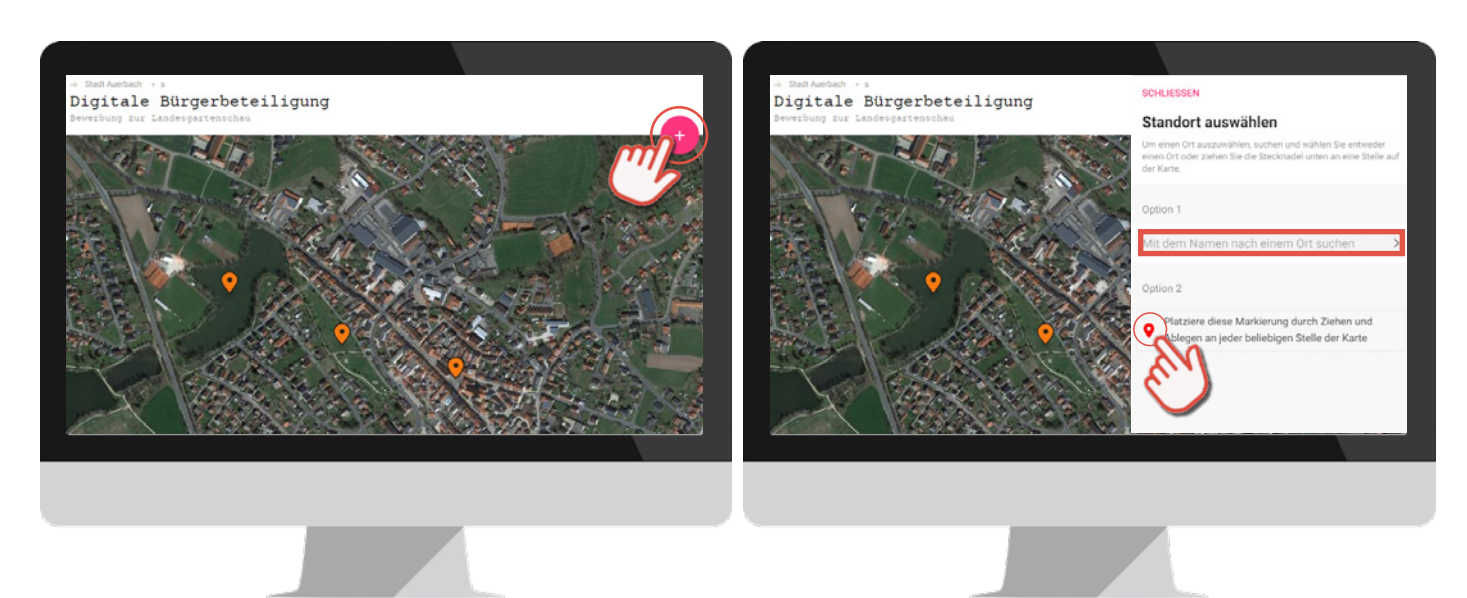

Sie sehen nun ein Luftbild, in welches Sie 3. Sie sehen nun ein Luftbild, in welches Sie 4.<br>3. Ihre individuellen Anregungen, Ideen und Wünsche eintragen können. Gerne dürfen Sie bereits bestehende Anmerkungen anderer Bürger und Bürgerinnen kommentieren (wie das geht lesen Sie in Schritt 8 auf Seite 2). Alternativ können Sie auch eine eigene Stecknadel zu einem neuen Thema erstellen, indem Sie auf dieses Zeichen klicken + und den Anweisungen 4 bis 7 folgen.

Um eine eigene Stecknadel zu erstellen 4 bin die dische EEE<br>haben Sie zwei Möglichkeiten: Sie können Ihren Beitrag entweder für eine bestimmte Adresse anlegen (Option 1) oder Ihre Stecknadel frei auf dem Luftbild platzieren (Option 2). Für Option 1 geben Sie einfach die gewünschte Adresse in die Suchleiste ein. Für Option 2 klicken Sie auf dieses Symbol  $\bullet$  und ziehen es mit gedrückter linker Maustaste an den gewünschten Ort im Luftbild.

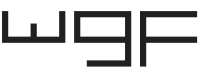

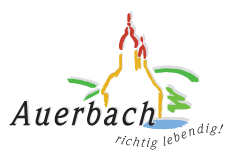

## ANLEITUNG DIGITALE BETEILIGUNG

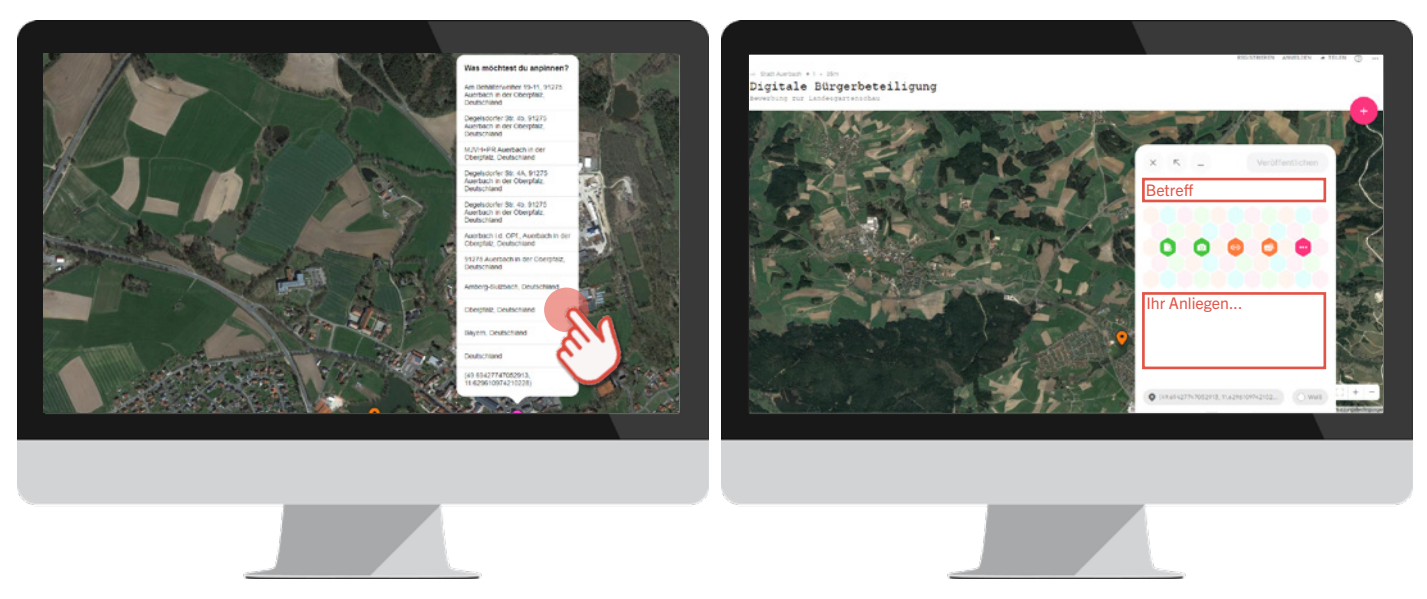

Bei Option 2 werden Sie nun aufgefordert 5. Bei Option 2 werden Sie nun aufgefordert<br>5. aus einer Liste mit Vorschlägen zu wählen, wie der Ort heißt zu dem Sie einen Kommentar hinterlassen wollen. Sie können hier entweder Koordinaten oder die Adresse auswählen. Dadurch wird automatisch der Betreff für Ihren Kommentar Falls gewünscht haben Sie auch die Möglichkeit generiert. Diesen können Sie im nächsten Schritt ändern.

Nun öffnet sich ein Fenster, in welchem 6. Nun öffnet sich ein Fenster, in welchem<br>6. Sie Ihr Anliegen textlich schildern können. Nutzen Sie hierfür das Textfeld unter den farbigen Feldern. Als Betreff wählen Sie am besten eine kurze Zusammenfassung Ihres Anliegens. über dieses Symbol **R** Fotos zur Verdeutlichung Ihres Anliegens hochzuladen. Beachten Sie hierbei, dass die Fotos öffentlich einsehbar sind.

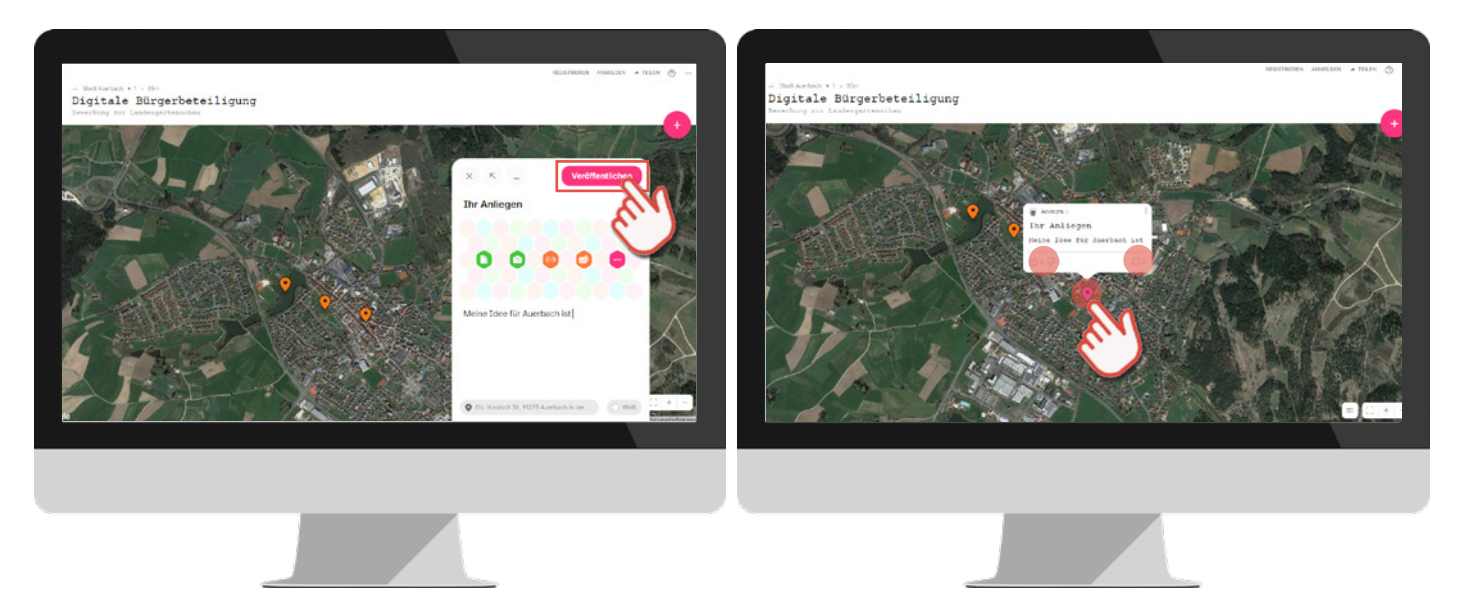

Wenn Sie fertig sind mit Ihrem Text klicken 7. Wenn S

Sie können nun die Beiträge anderer Perso-Sie können nun die Beiträge anderer Pers<br>O. nen lesen, indem Sie auf die Stecknadeln klicken. Sie können die Beiträge anderer auch bewerten, beziehungsweise kommentieren. Nutzen Sie hierfür die entsprechenden Symbole unter dem Text. **ᠿ** o  $\mathcal{P}$  o  $\Omega$  o